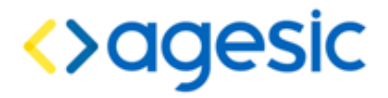

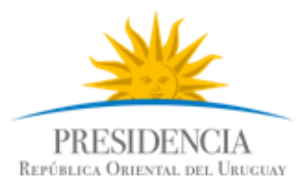

### **Tutorial: Consumir un servicio sincrónico de la PGE**

 **Control de Cambios**

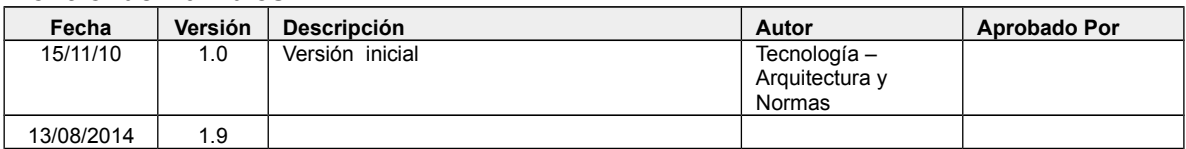

**Nombre actual del archivo: TI-PRO-MNL-PGE-Consumo Servicio dotNET-Parte2-v01-09.odt**

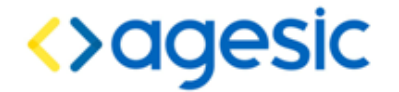

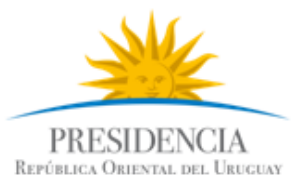

#### **Objetivo**

El objetivo de este tutorial es proveer una guía paso a paso para el desarrollo de un cliente *desktop* de la Plataforma de Gobierno Electrónico (PGE) sobre la plataforma .NET.

#### **Prerrequisitos**

Se asume que el usuario conoce las especificaciones WS-Security, WS-Trust, SAML 1.1. Además, se asume que el usuario está familiarizado con el uso de certificados, aplicaciones .NET y Web **Services** 

#### **Requerimientos del software**

La tabla [1](#page-1-0) presenta las herramientas y productos de *software* requeridos para desarrollar y ejecutar la Aplicación Cliente.

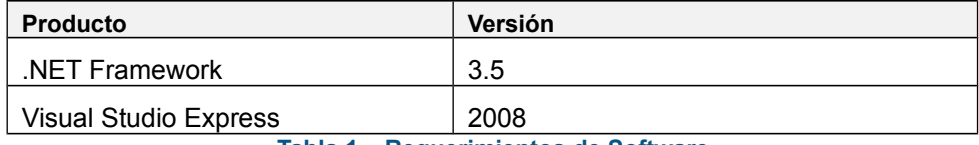

<span id="page-1-0"></span>**Tabla 1 – Requerimientos de Software**

#### **Descripción del escenario**

La figura [1](#page-2-0) presenta el escenario de ejemplo que se utiliza en este tutorial, en el cual intervienen dos organismos: el Banco de Previsión Social (BPS) (Organismo Cliente) y el Ministerio de Salud Pública (MSP) (Organismo Proveedor).

El MSP provee el servicio "Certificado de Nacidos Vivos". Cuando se registró el servicio en la PGE, se desplegó un Servicio Proxy en ella para que las Aplicaciones Cliente accedieran al servicio a través de él. Además, mediante la configuración de políticas de control de acceso, el MSP autorizó a los usuarios con rol "doctor" de la sección "prestaciones" del BPS a consumir todos los métodos del servicio.

Por otro lado, en el BPS hay una Aplicación Cliente que está siendo utilizada por el usuario Juan que tiene el rol "doctor" en la sección "prestaciones". La aplicación necesita acceder al servicio del MSP para lo cual, utilizando las credenciales del usuario Juan y a través de una Aplicación Emisora de Tokens interna al BPS, obtiene un *token* de seguridad SAML firmado por el BPS (pasos 1.a y 1.b).

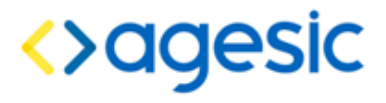

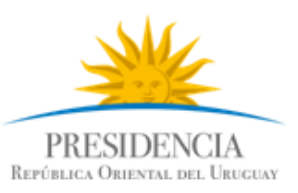

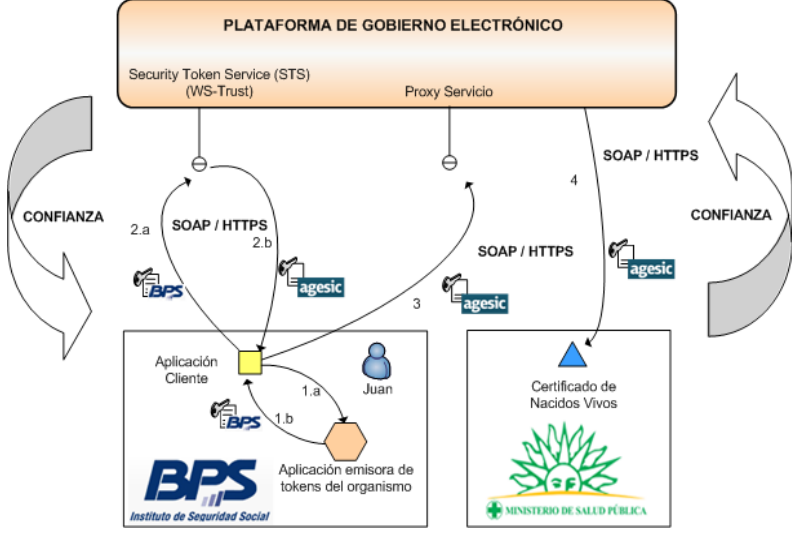

<span id="page-2-0"></span>*Figura 1: Escenario de uso*

Luego con dicho *token* obtiene del STS de la PGE, a través del estándar WS-Trust, otro *token* de seguridad firmado por la plataforma (pasos 2.a y 2.b). Para emitir este *token* la PGE verifica la firma digital del *token* enviado por la aplicación y la existencia del rol "*ou=gerencia de proyectos,o=agesic*".

Por último, la Aplicación Cliente invoca al Servicio del MSP mediante su Servicio Proxy. En la invocación se incluye el *token* firmado por la PGE y se especifican el servicio (Certificado de Nacidos Vivos). Dado que el usuario Juan está autorizado a utilizar el servicio, la invocación se efectúa de forma exitosa.

La tabla [2](#page-2-1) especifica algunos de los datos a utilizar en la implementación del escenario.

| Dato                          | Valor                                               |
|-------------------------------|-----------------------------------------------------|
| Nombre de Usuario             | Juan                                                |
| Rol de Usuario                | ou=gerencia de proyectos, o=agesic                  |
| Dirección Lógica del Servicio | http://testservicios.pge.red.uy/msp/certificadoCNVE |
| Método del Servicio           | getDatosPersonales                                  |
| PolicyName <sup>1</sup>       | urn:tokensimple                                     |
| Tipo de Token <sup>2</sup>    | http://docs.oasis-open.org/wss/oasis-wss-saml-      |
|                               | token-profile-1.1#SAMLV1.1                          |

<span id="page-2-1"></span>*Tabla 2 – Datos para la Implementación del Escenario*

<span id="page-2-3"></span>2 Actualmente la PGE acepta la emisión de *tokens* SAML versión 1.1.

<span id="page-2-2"></span><sup>1</sup> Es la política de autenticación utilizada por AGESIC para la verificación de solicitudes del cliente. Actualmente el único valor posible es "urn:tokensimple)".

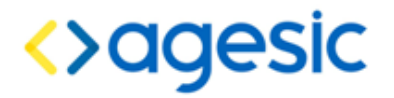

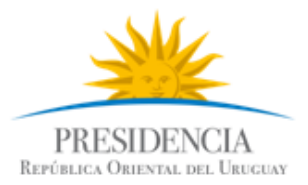

Los datos de negocio a incluir en la invocación, están especificados en la descripción del servicio (WSDL). En esta descripción también se incluye la dirección del Servicio Proxy a donde el cliente debe enviar los mensajes SOAP para invocar al servicio.

#### **Implementación del escenario**

En esta sección se describe, paso a paso, la implementación de una Aplicación Cliente .NET de escritorio según el escenario descrito previamente.

La implementación del escenario comprende las siguientes etapas:

- Crear proyecto .NET consola y agregar librerías de apoyo<br>• Crear una referencia al servicio
- Crear una referencia al servicio
- Configurar WS-Addressing
- Configurar la conexión SSL
- Configurar comunicación con el STS de la PGE
- Invocación del Servicio

En las siguientes sub-secciones se describen en detalle cada una de ellas.

#### **Crear proyecto .NET Consola y agregar librerías de apoyo**

1. Seleccionar *File → New → Project → Visual C# → Console Application* y crear un proyecto con nombre ClienteTutorial, y nombre de la solución Tutorial como se muestra en la figur[a](#page-2-0) [1.](#page-2-0)

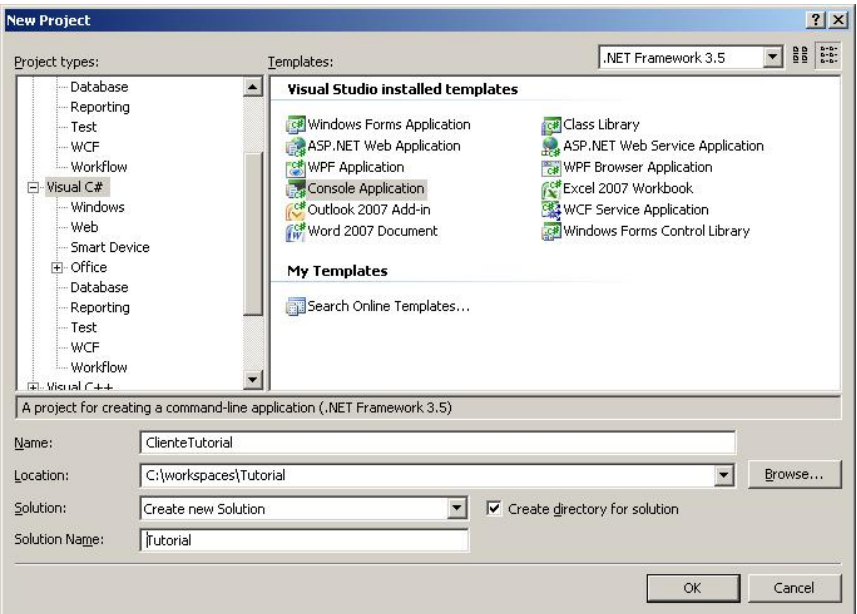

*Figura 2: Creación de un proyecto .NET*

2. Hacer clic derecho en la solución *→ Add → Existing Project...* como se muestra en la figura [3.](#page-4-0)

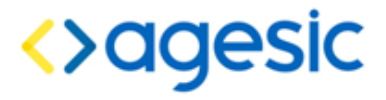

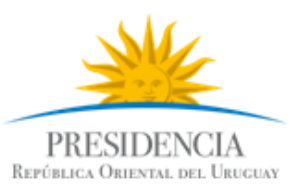

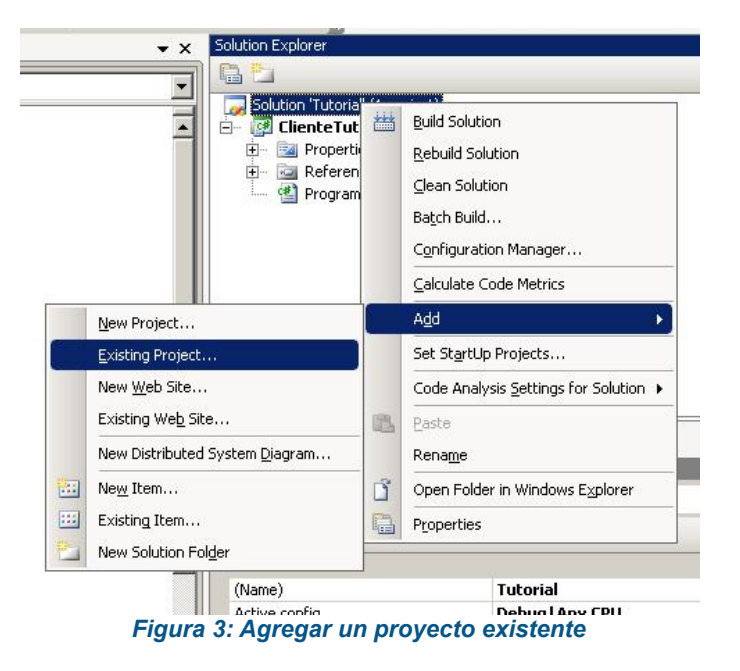

3. Seleccionar la ubicación del proyecto PGE extraido de la carpeta materiales. El resultado esperado debe ser similar al de la figura [4.](#page-4-1)

<span id="page-4-1"></span><span id="page-4-0"></span>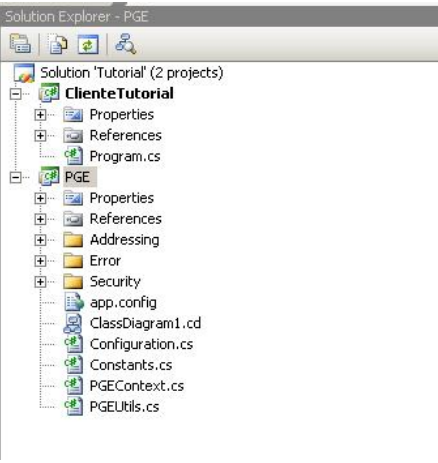

*Figura 4: Proyecto agregado*

4. Dentro del proyecto *ClienteTutorial*, hacer clic derecho en *References → Add Reference...*, seleccionar la solapa *projects* y luego el proyecto PGE, como se muestra en la figura [5.](#page-5-0)

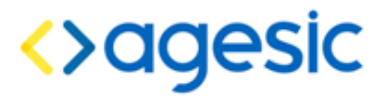

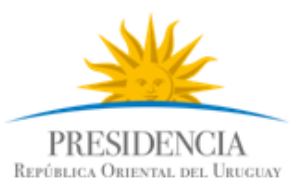

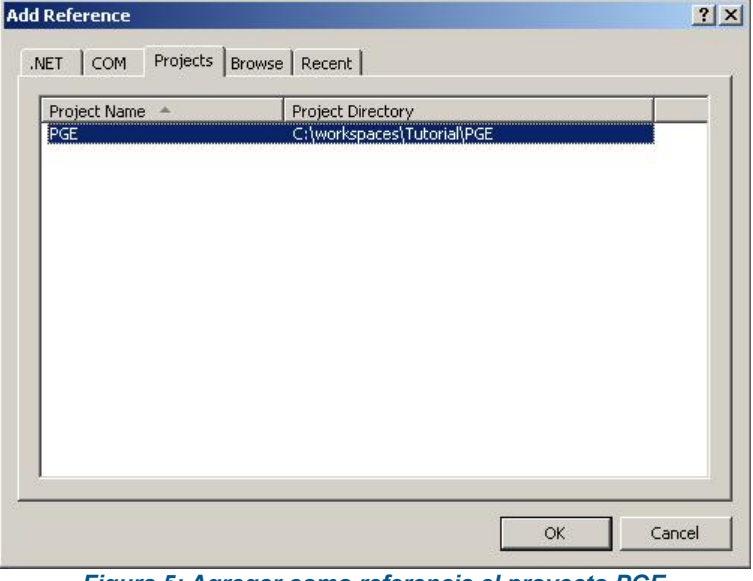

<span id="page-5-0"></span>*Figura 5: Agregar como referencia el proyecto PGE*

#### **Crear Referencia al Servicio**

- 1. Hacer clic derecho en el proyecto *ClienteTutorial* y seleccionar *Add Service Reference...*
- 2. Especificar la dirección del WSDL del servicio como se muestra en la figura [6](#page-5-1) y presionar el botón Go. El WSDL a seleccionar es wsdl\_base.wsdl.

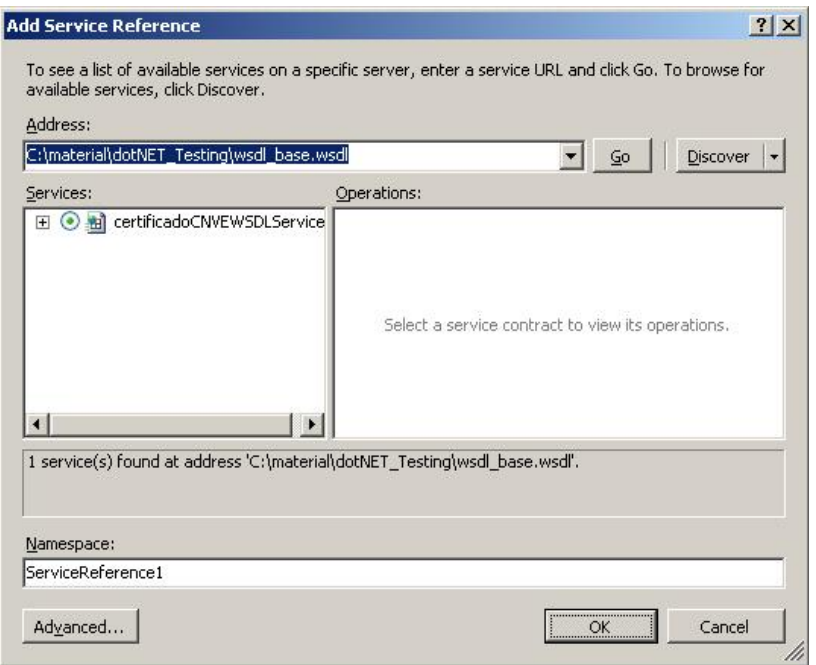

<span id="page-5-1"></span>*Figura 6: Agregar referencia al Web Service*

3. Modificar el namespace a Tutorial y presionar el botón OK. Este paso creará un archivo de configuración del Web Service llamado app.config.

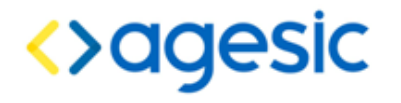

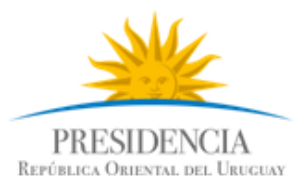

#### **Configurar WS-Addressing**

1. Hacer clic derecho en el archivo app.config y seleccionar *Edit WCF Configuration* como se muestra en la figura [7.](#page-6-0)

**Nota:** Debido a un bug en Visual Studio 2008, es necesario antes activar la herramienta gráfica de utilizar la opción *Edit WCF Configuration*. Para activarla, es ir al menú superior *→ Tools → WCF Service Configuration Tool.*

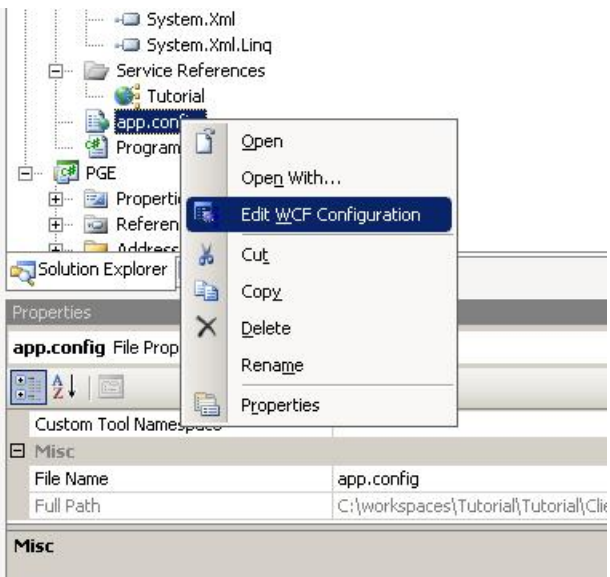

*Figura 7: Editar el archivo de configuración del WS*

- <span id="page-6-0"></span>2. Seleccionar *Advanced → Endpoint Behavior → New Endpoint Behaviour Configuration*
- 3. Nombrar al nuevo behaviour como PGEBehaviour
- 4. Presionar el botón Add..., luego client via como se muestra en la figura [8](#page-7-0) y luego el botón Add.

## <>agesic

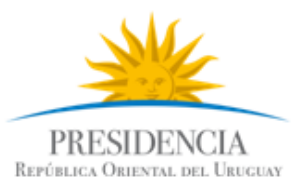

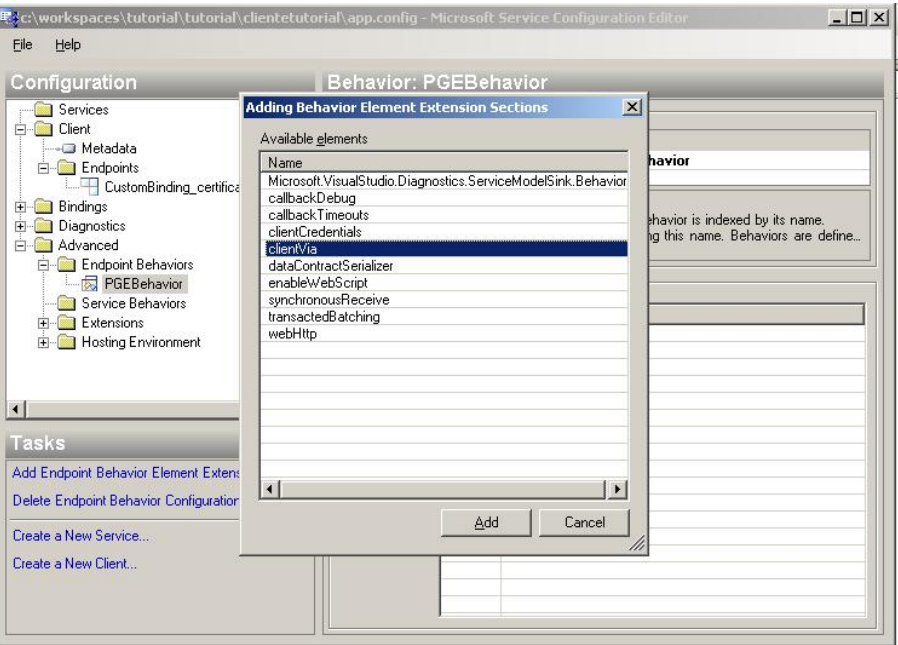

<span id="page-7-0"></span>*Figura 8: Definir el client via del endpoint*

- 5. Definir *ViaUri* con el valor https://testservicios.pge.red.uy:6187/wscnve/certificadoCNVE
- 6. Este valor, representa la dirección física del servicio.

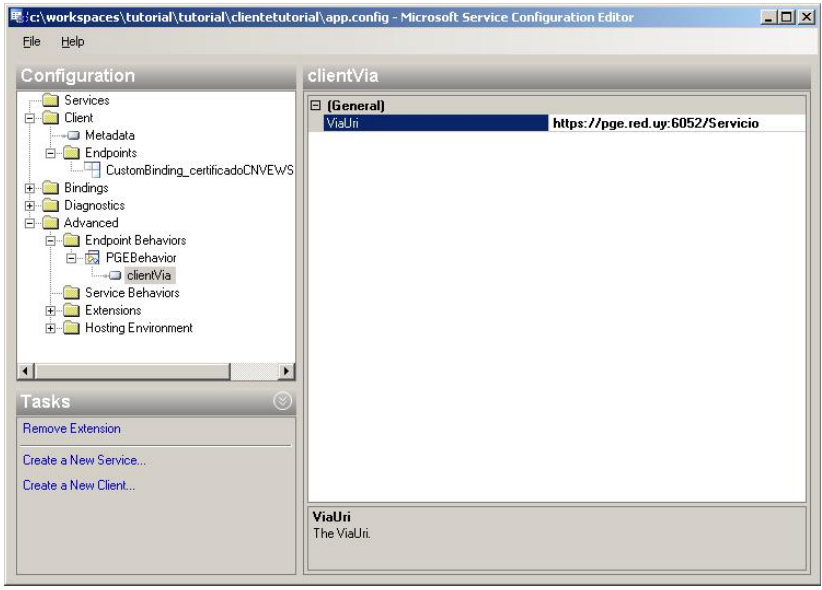

*Figura 9: Especificar el valor ViaUri*

#### **Configurar la conexión SSL**

1. En el menu de la izquierda, dentro de Bindings, eliminar cada uno de los bindings que se muestran:

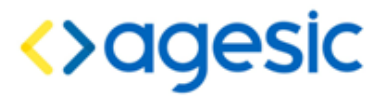

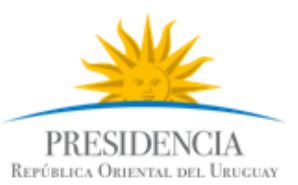

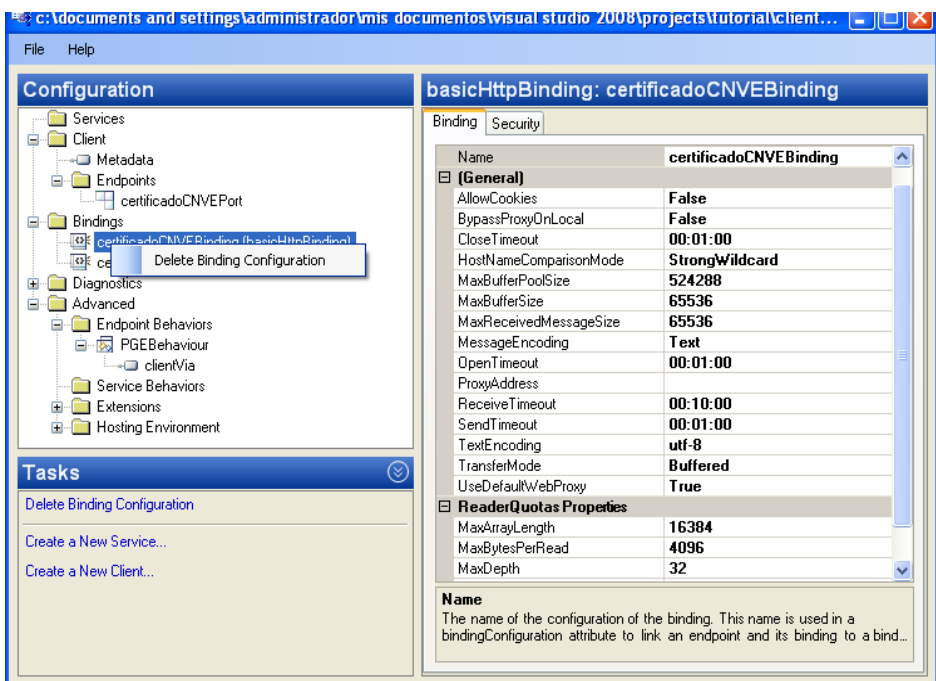

2. Hacer clic derecho en Bindings y seleccionar la opción "New Binding Configuration". Seleccionar la opción "customBinding" y darle clic en OK.

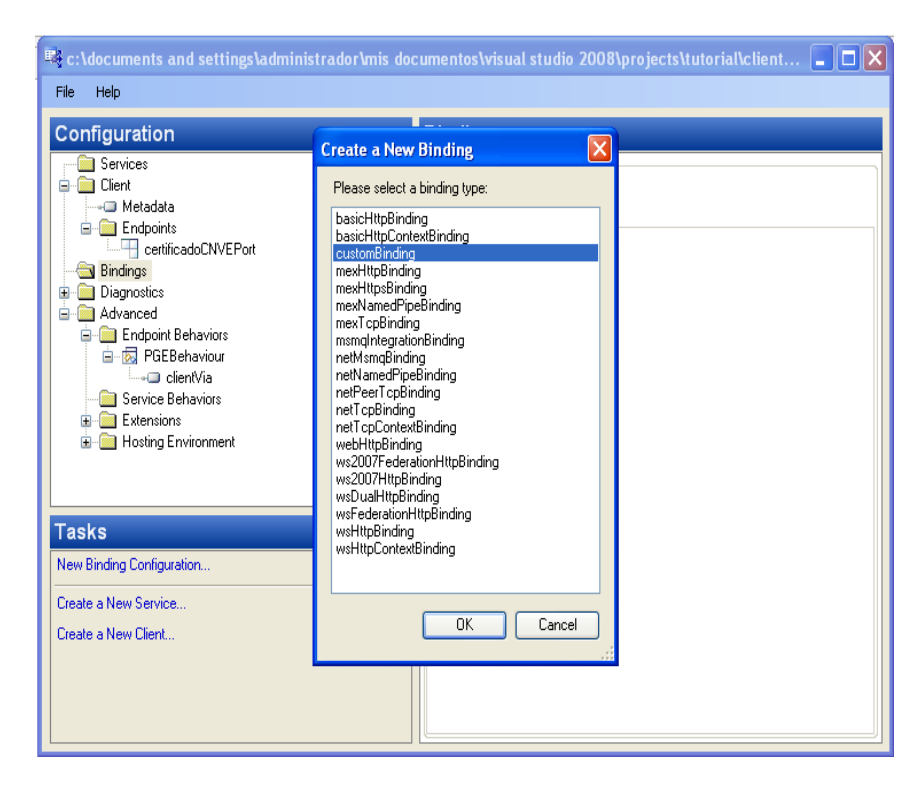

- 3. Nombrar el nuevo binding "*CustomBinding\_certificadoCNVEWSDLPortType"*
- *4. Seleccionar abajo a la derecha el Binding element "httpTransport" y eliminarlo*
- *5. Hacer clic en "Add" y seleccionar "httpsTransport"*

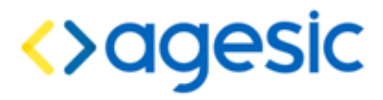

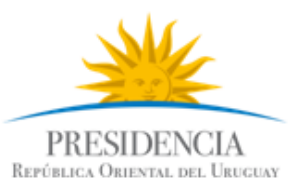

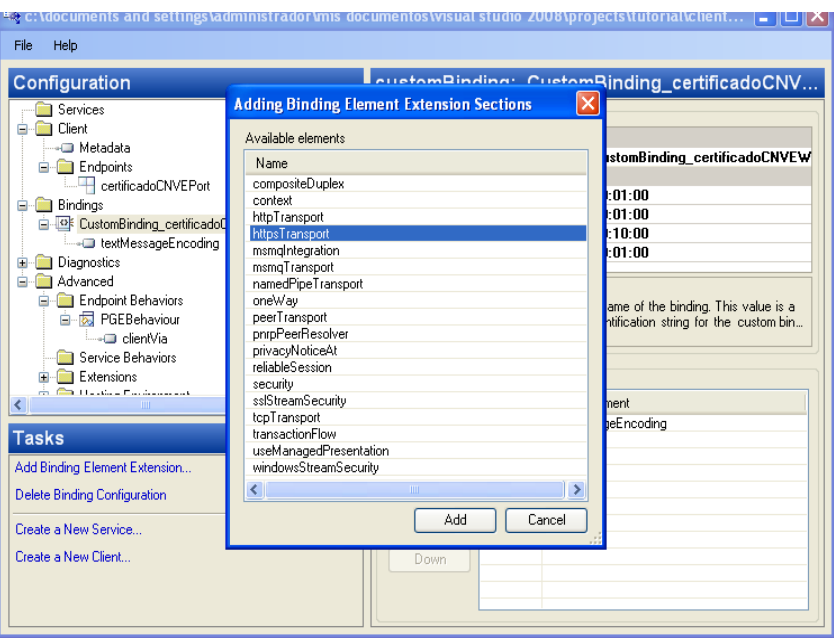

6. Dentro de *httpsTransport*, seleccionar como true la opción *RequiredClientCertificate* como *true*, según se muestra en la figura [10.](#page-9-0)

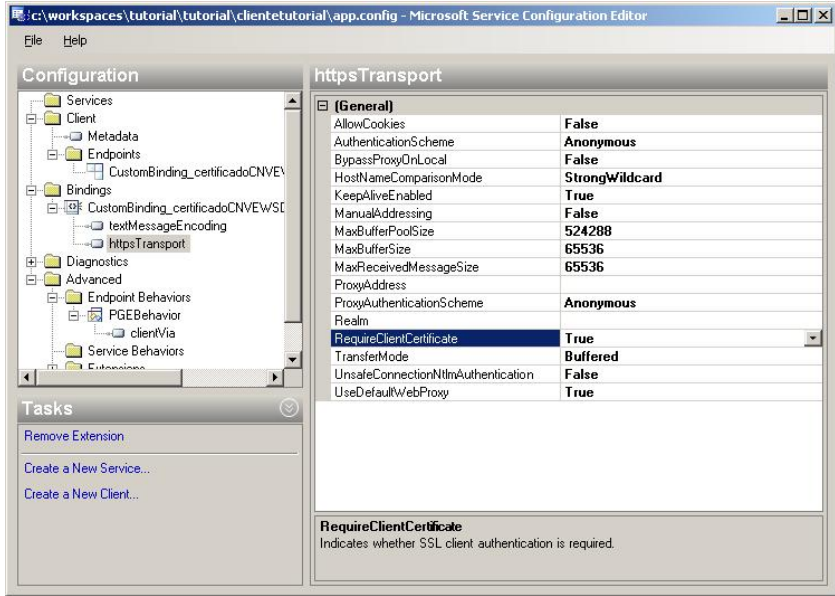

<span id="page-9-0"></span>*Figura 10: Configurar SSL para autenticación mutua*

- 7. Hacer clic derecho nuevamente en *Bindings → CustomBinding\_certificadoCNVEWSDLPortType → TextMessageEncoding* y verificar que el elemento *MessageVersion* tiene el valor *Soap11WSAddressing10.*
- 8. Seleccionar *Advanced → Endpoint Behaviours → PGEBehaviour*, luego clic derecho y la

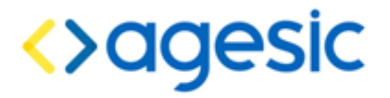

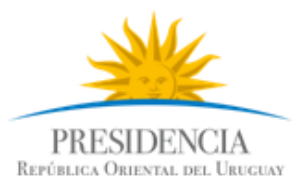

opción *Add Endpoint Element Extension.* 

- 9. Seleccionar la opción *clientCredentials*
- 10. Configurar el *clientCredentials → ClientCertificate* según muestra la figura [11.](#page-10-0)

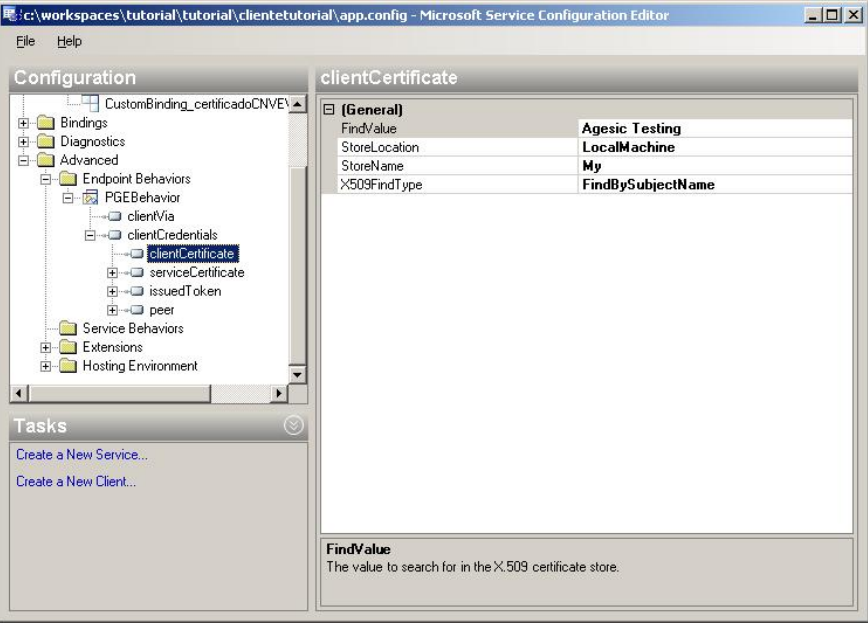

<span id="page-10-0"></span>*Figura 11: Configurar el certificado del cliente*

11. Configurar el clientCredentials → serviceCertificate → Default Certificate según muestra la figura [12.](#page-11-0)

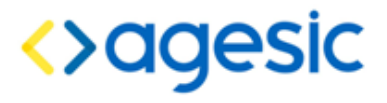

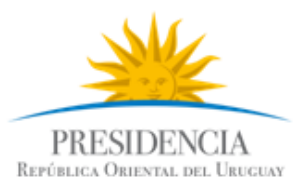

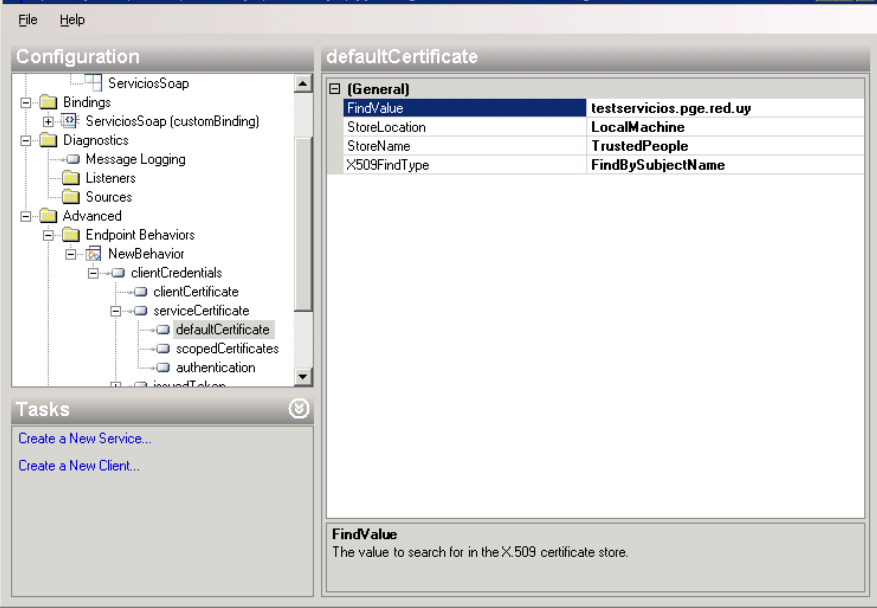

<span id="page-11-0"></span>*Figura 12: Configurar el certificado de la PGE*

12. Configurar el *clientCredentials → serviceCertificate → authentication* según muestra la figura [13.](#page-11-1)

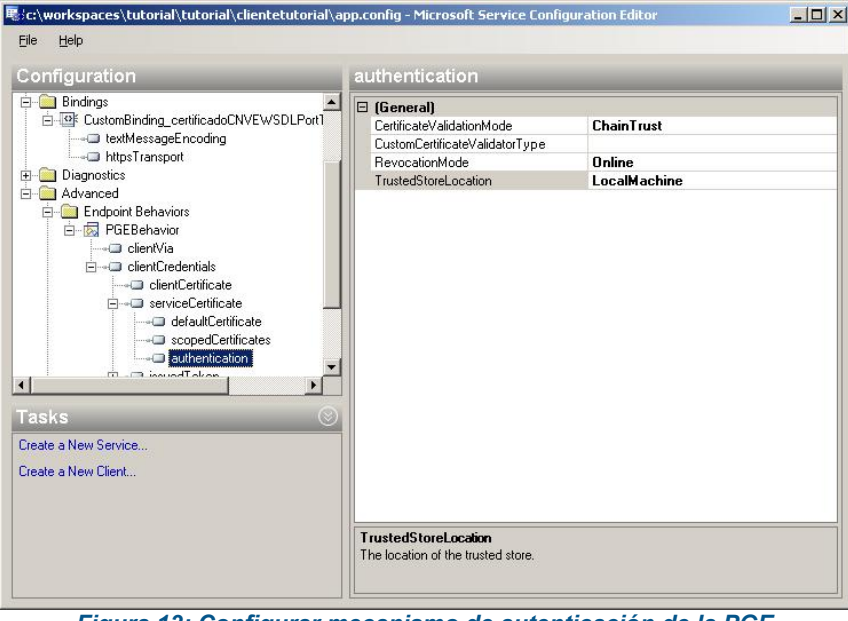

<span id="page-11-1"></span>*Figura 13: Configurar mecanismo de autenticación de la PGE*

13. Asociar el PGE Behaviour creado al cliente. Para ello, seleccionar *Client → Endpoint → CertificadoCNVEPort → BehaviourConfiguration* y seleccionar la opción *PGEBehaviour. A su vez, en la opción "Binding" seleccionar "customBinding" y en "Address" poner "http://testservicios.pge.red.uy/msp/certificadoCNVE"*

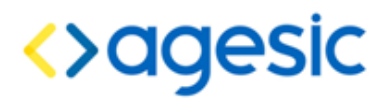

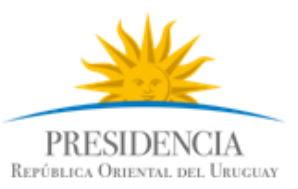

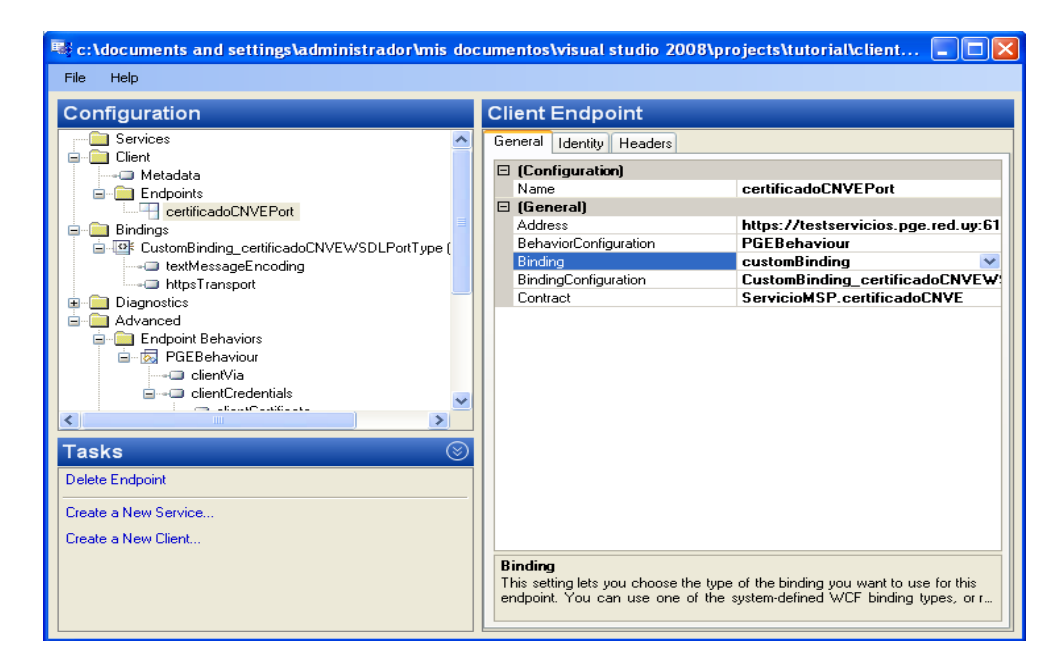

- 14. Seleccionar *File → Save* y luego *File → Close*. **Configurar comunicación con el STS de la PGE**
- 1. Abrir el archivo app.config y agregar el código en negrita de la figura [14](#page-12-0) luego del tag *configuration* y antes del tag *system.serviceModel.*

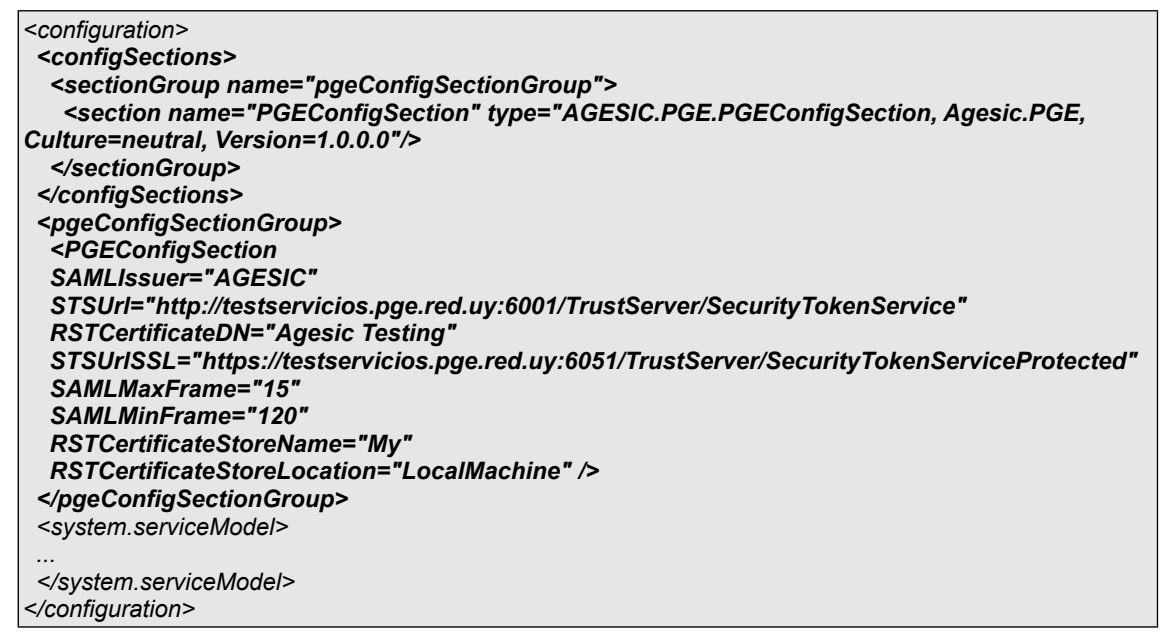

#### <span id="page-12-0"></span>*Figura 14: Configurar opción del STS de la PGE*

Con estos agregados, el archivo app.config se debería ver como se muestra a continuación:

# <>agesic

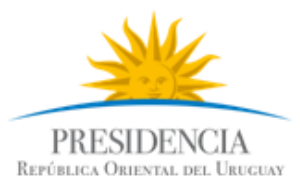

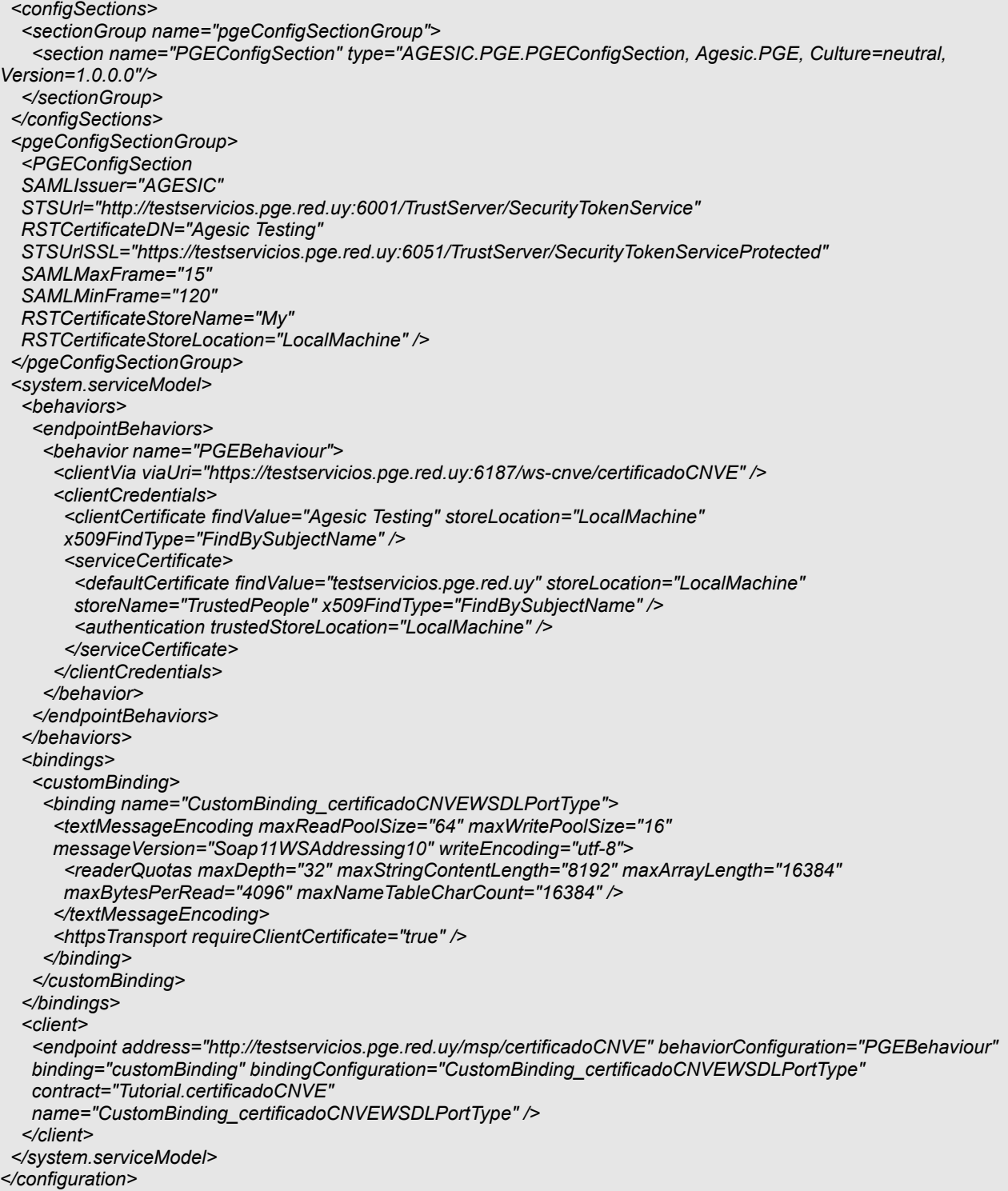

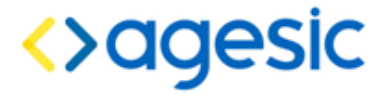

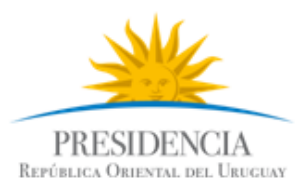

#### <span id="page-14-0"></span>**Invocación del Servicio**

1. Modificar el código de la clase Program para que quede similar a la figura [Error: no se](#page-14-0)  [encontró el origen de la referencia.](#page-14-0)

```
using System;
using System.Collections.Generic;
using System.Linq;
using System.Text;
using AGESIC.PGE;
using ClienteTutorial.Tutorial;
namespace ClienteTutorial
{
   public class Program
   {
     [STAThread]
    static void Main(string[] args)
     {
        PGEContext<certificadoCNVEClient> contexto =
          PGEContext<certificadoCNVEClient>.CreatePGEContext(
            "Juan",
            "ou=gerencia de proyectos,o=agesic",
            "urn:tokensimple");
        getDatosPersonales dp = new getDatosPersonales();
        dp.datosPersonalesInput = new IdentificacionPersonaEntrada();
        dp.datosPersonalesInput.numeroDocumento = "1";
        dp.datosPersonalesInput.tipoDocumento = "1";
        getDatosPersonalesResponse resp = contexto.Client.getDatosPersonales(dp);
        Console.WriteLine("Servicio consumido correctamente");
        Console.ReadLine();
     }
   }
}
```
#### *Figura 16: Crear Cliente PGE*

2. Ejecutar el cliente haciendo clic derecho en el proyecto ClienteTutorial *→ Debug → Start new instance.*

**Importante:** Antes de correr el ejemplo asegúrese que la hora del servidor se encuentra sincronizada con la hora actual (incluyendo segundos). Si la hora se encuentra adelantada, ocurrirá un error en la ejecución.

Ustede puede sincronizar la hora con el servidor NTP de la Plataforma: ntp.pge.red.uy